## **PlagAware** INFORMATIONEN ZUR NUTZUNG (STUDIERENDE)

Nutzer:innen sind persönlich dafür verantwortlich, bei der Installation und Benutzung der Software die Lizenzbestimmungen einzuhalten. Bitte lesen Sie diese auf der folgenden Website: **[plagaware.com/de/service/agb](https://www.plagaware.com/de/service/agb)**

## **PlagAware BENUTZERKONTO ANLEGEN**

- Öffnen Sie im Browser folgende Adresse: **https://my.plagaware.com/signup/QW7H-VCBR-STUD**
- Legen Sie einen Account mit Ihrer Hochschul-E-Mail-Adresse sowie einem eigenen Kennwort an.

## **PLAGIATSPRÜFUNG DURCHFÜHREN**

- Loggen Sie sich mit Ihren Zugangsdaten ein (E-Mail-Adresse & Passwort).
- Starten Sie die Prüfung von Ihrem *Dashboard:*  Klicken Sie auf *NEUE PLAGIATSPRÜFUNG* **1** *.*
- Laden Sie die Prüfdateien hoch (PlagAware unterstützt alle gängigen Textformate).
- Klicken Sie auf *Plagiatsprüfung starten*.
	- ▶ Die Plagiatsprüfung wird nun im Hintergrund durchgeführt.
- Überprüfen und überarbeiten Sie die Ergebnisse und die gefundenen Quellen unter *Plagiatsprüfung / Plagiatsprüfungen*.
- Pro Jahr können Sie 100 Seiten prüfen.

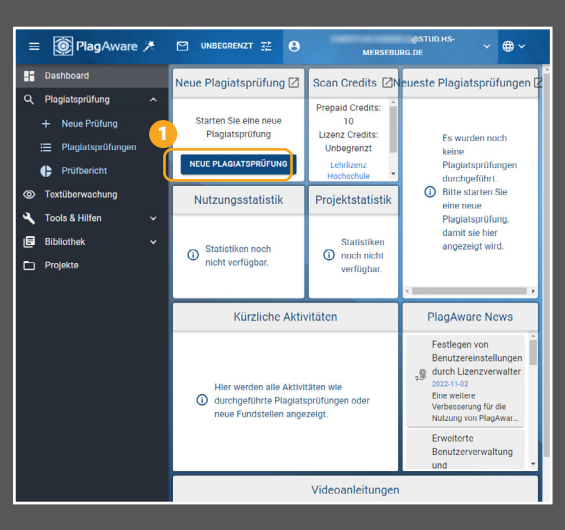

**04/2023**

 $\Box$  HOCHSCHULE

**MERSEBIJRG** 

 $SL^2$ 

Weitere Informationen, Anleitungen und Video-Tutorials finden Sie auf der Website **https://www.plagaware.com/de** im Menu unter *Anleitung.* 

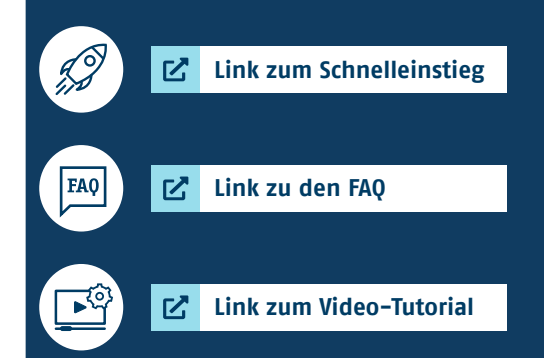

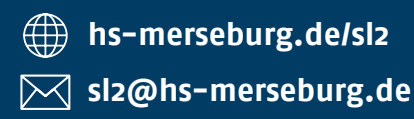